## Uninstall a Solid Edge Update

This Tech Tip looks at removing a maintenance pack from Solid Edge.

Occasionally, you may find that you have installed a maintenance pack and then found an issue and want to revert back to an older version. In recent releases, it is now possible to just remove the latest maintenance pack applied, without having to uninstall Solid Edge entirely and then re-apply the required previous maintenance pack. These instructions explain how to remove the latest maintenance pack.

Start by opening the Control Panel and selecting "Uninstall a program".

In the top left corner of the Updates dialog box, select "View Installed Updates"

## Below the list of the Microsoft updates, you will find the latest Siemens Solid Edge Update listed.

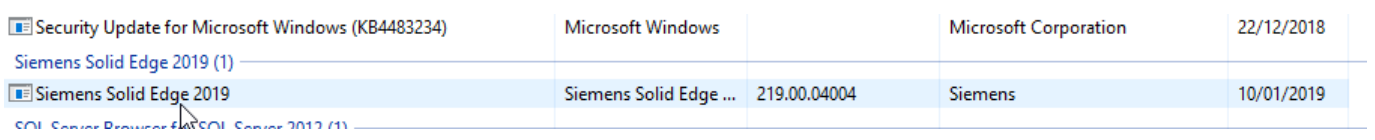

Select it from the list and click "Uninstall" from the top of the list. Click Yes to confirm that you will uninstall the update.

## Uninstall an update

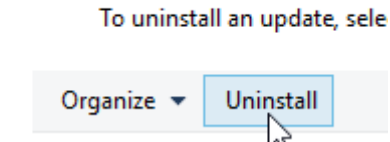

res on or

Once complete, you will see the previous latest maintenance pack displayed.

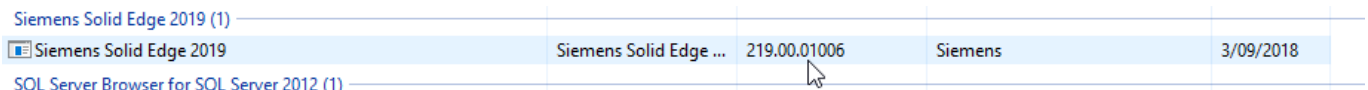

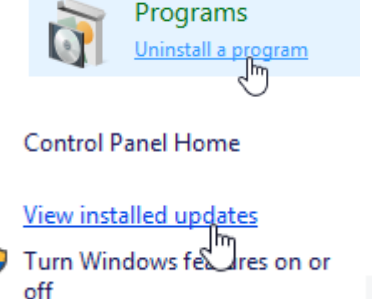